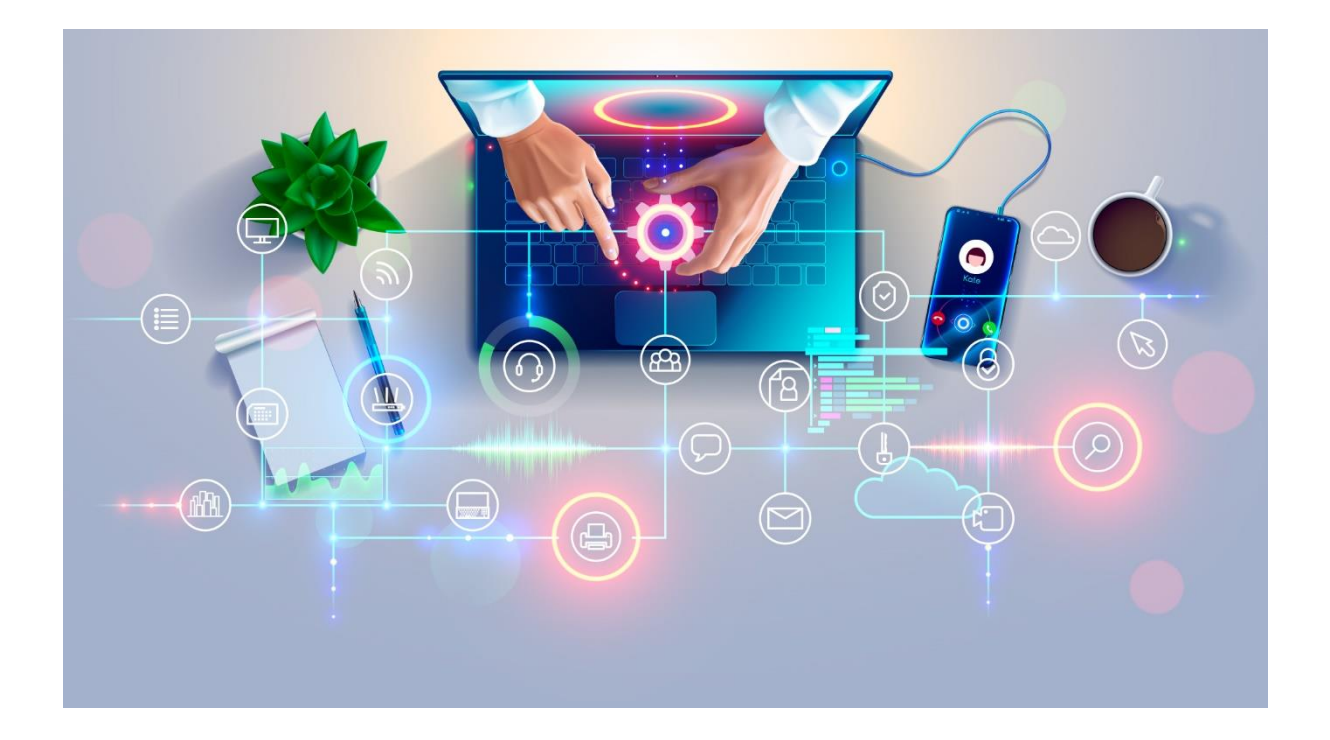

# Windows 10/11 Service Guide 2022

#### HOW TO SERVICE A WINDOWS PC LIKE A PRO – FREE E-BOOK

Richie Brereton RICMEDIA | RICMEDIA.COM In this guide I'll show you how to service a Windows PC like the professionals do. I used to be a repair tech (and still do some work for friends) so I know all the tricks of the trade to get a Windows PC running perfectly.

### Contents

- 1. [Remove Unused Apps & Toolbars](#page-1-0)
	- a. [Remove Apps](#page-1-1)
	- b. [Remove Toolbars](#page-2-0)
- 2. [Clear Cache & Cookies](#page-3-0)
- 3. [Run System File Checker](#page-5-0)
- 4. [Run DISM Utility](#page-6-0)
- 5. [Clean Registry](#page-7-0)
- 6. [Antivirus Scan](#page-9-0)
- 7. [Update Windows](#page-10-0)
- 8. [Defragment & Optimize Hard Drive](#page-11-0)
- 9. [Troubleshooting](#page-12-0)
- 10. [Conclusion](#page-12-1)
- 11. [See Also](#page-13-0)
- 12. [Further Reading](#page-13-1)

# <span id="page-1-0"></span>Remove Unused Apps & Toolbars

First thing to do when servicing a PC is to remove unused or unwanted applications, and web browser toolbars. Over time, you can end up with any number of apps or toolbars that you didn't knowingly install (parasitic software). Usual suspects are **MacAfee Antivirus**, **Adobe Reader**, and **Google Chrome**.

#### <span id="page-1-1"></span>Remove Apps

Click the magnify icon on your taskbar, then search for Control Panel, or go to *Start -> Settings -> Apps -> App Features* and scroll through your installed applications. Look for any apps you are certain you didn't install but be careful, some apps might be critical for your system. Usually, they're obvious by their

name, "Super Fun Poker" or something similar. To uninstall, click the 3 vertical dots on the right side of each app listing, and choose **Uninstall**.

#### <span id="page-2-0"></span>Remove Toolbars

I will give you instructions to remove toolbars for the most popular web browsers.

- **Google Chrome**: Go to *Customize & Control (3 vertical dots top-right) -> Settings -> Extensions* and click the *Remove* button for any toolbars you don't want.
- **Mozilla Firefox**: Click *Menu (hamburger lines top-right) -> Add-ons and themes -> Extensions* and remove any extensions you no longer want. You can also click *Plugins* and see if there are any plugins that you no longer want.
- **Microsoft Edge**: Click *Settings & more (three horizontal dots top-right) -> Extensions ->*, then click *Manage Extensions* on the popup. You can then remove any extensions you don't want.

# Run ADWCleaner

[AdwCleaner](https://www.malwarebytes.com/adwcleaner) is an excellent tool to remove stubborn applications, malware, adware, and other annoying apps that slow down your PC. I've been using it since the original developer's version, but it's now been taken over by Malwarebytes and thankfully, it's still free. Go ahead and [download and install](https://www.malwarebytes.com/adwcleaner)  [AdwCleaner.](https://www.malwarebytes.com/adwcleaner)

- Click the **Malwarebytes** icon on your desktop
- Click the *Scan* button

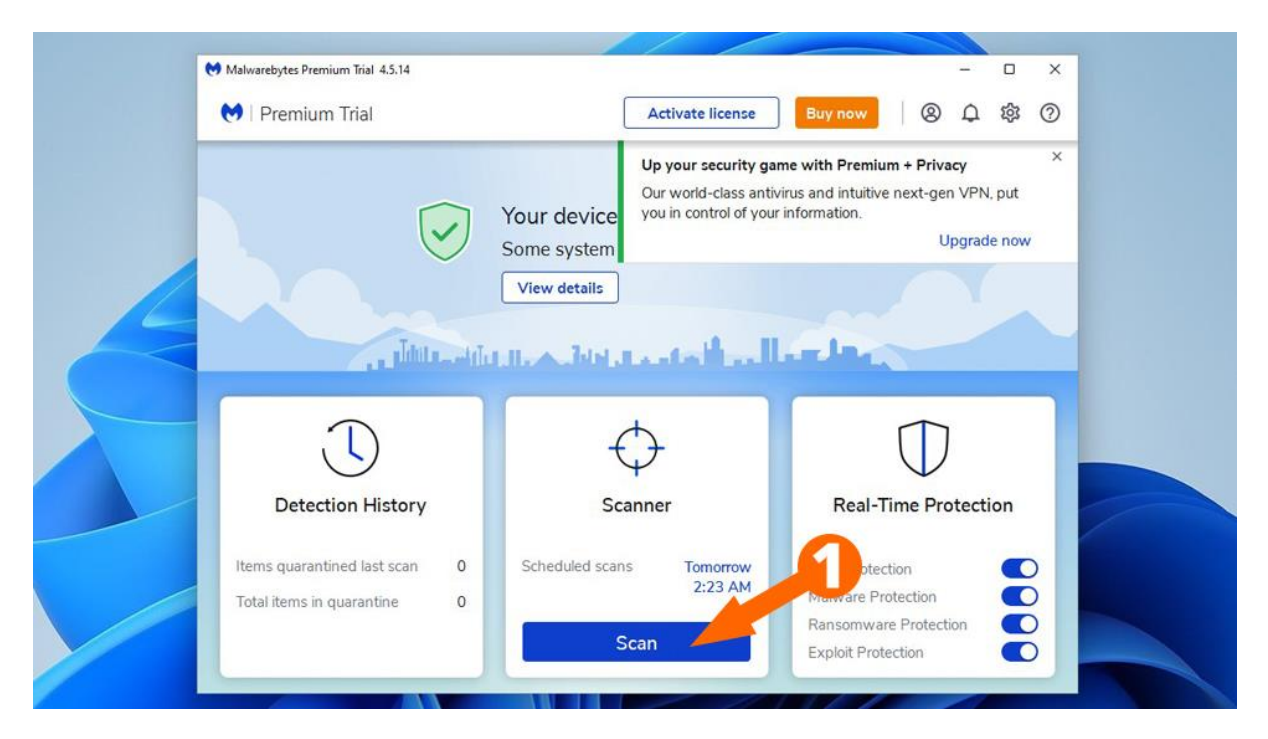

• Once finished, adwCleaner will advise you if it found any threats and guide you to remove them

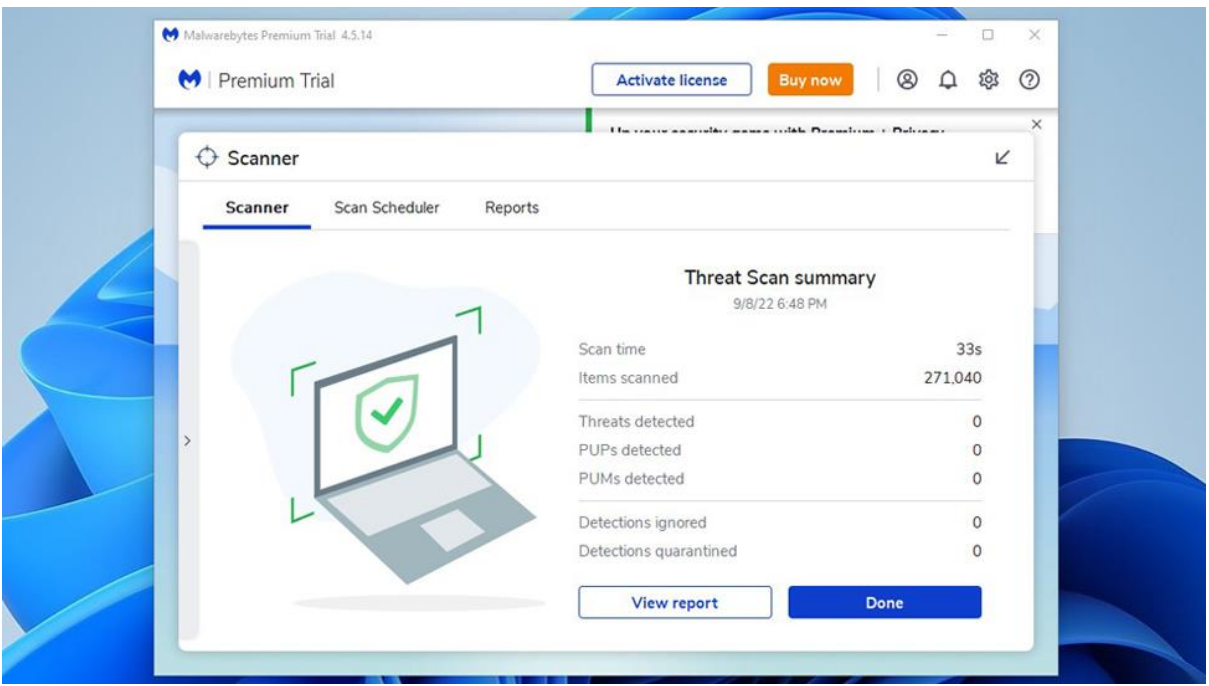

- You can either leave adwCleaner installed, or remove it after you've scanned for threats
- If threats we found, you may be prompted to reboot your PC

### <span id="page-3-0"></span>Clear Cache & Cookies

I'll show you two different ways to accomplish this: manually and using CCleaner. Just a note: by clearing cookies you will likely need to login again to any websites you were previously logged in to, so if you not using a password manager, you'll need to remember your website passwords.

#### Manually Clearing Cache & Cookies

- **Google Chrome**: Go to *Customize & Control (3 vertical dots top-right) -> Settings -> Privacy and Security -> Clear Browsing Data*, then choose what data you wish to delete. For a more granular information, choose *Advanced*.
- **Mozilla Firefox**: Click *Menu (hamburger lines top-right) -> Settings -> Privacy & Data ->*, then scroll down to *Cookies and Site Data* and click the *Clear Data* button.
- **Microsoft Edge**: Click *Settings & more (three horizontal dots top-right) -> Settings -> Cookies and site permissions -> Manage and delete cookies and site data -> See all cookies and site data -> Remove All* button.

#### Clear Cache & Cookies with CCleaner

- 1. Download and install CCleaner (buy [CCleaner Pro](https://amzn.to/3dVcaKc) or use the [free version\)](https://www.ccleaner.com/ccleaner/download)
- 2. Open the app and click *Custom Clean* from the left-side menu
- 3. Go through and check or uncheck the data/cookies you want to delete (I recommend leaving at defaults), then click the *Run CCleaner* button

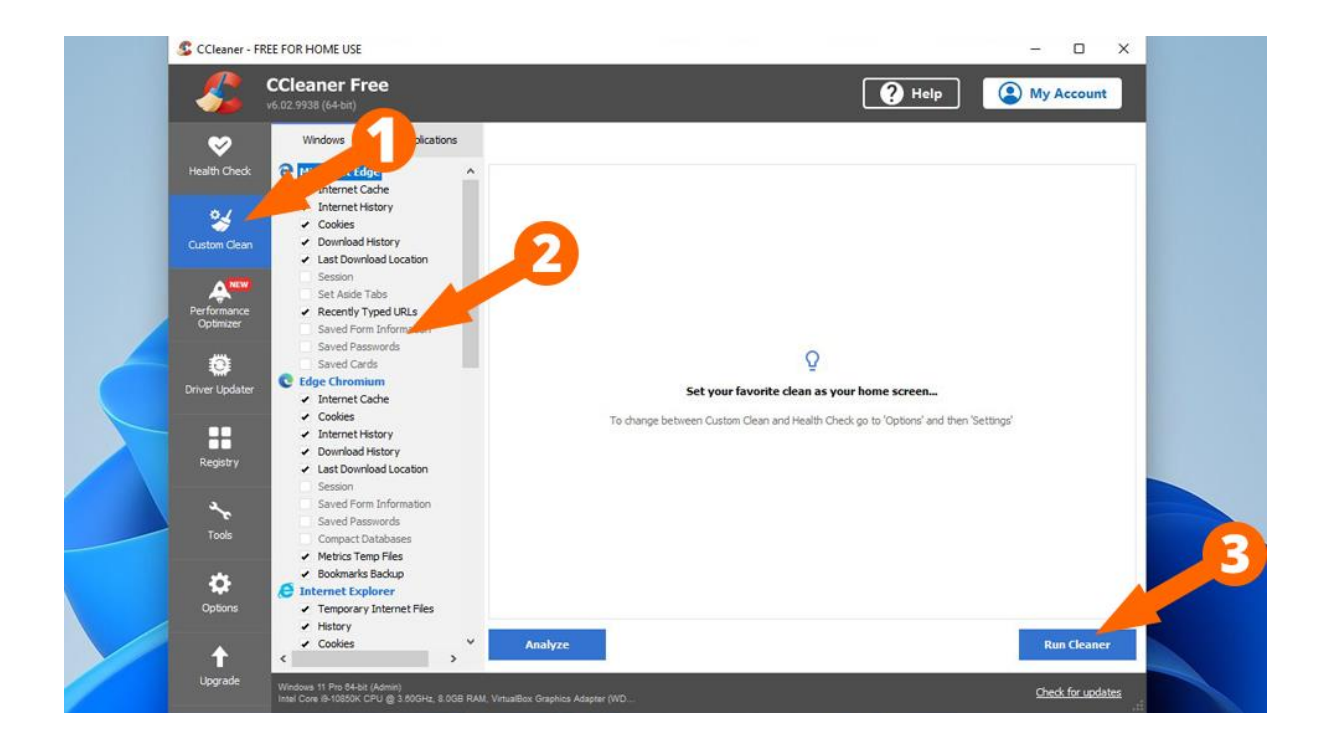

# <span id="page-5-0"></span>Run System File Checker

Windows built-in **System File Checker** is a great little tool to make sure all your system files are in good shape and not corrupted. Let's run it now, which should take between 5 and 20 minutes, depending on the speed of your PC.

- 1. Click the search/magnify icon on your taskbar, then type **CMD** in the search box
- 2. Right-click on the *Command Prompt* result and choose *Run as Administrator*, then click *Yes* to the UAC prompt
- 3. Type sfc /scannow in the command prompt and hit **ENTER**

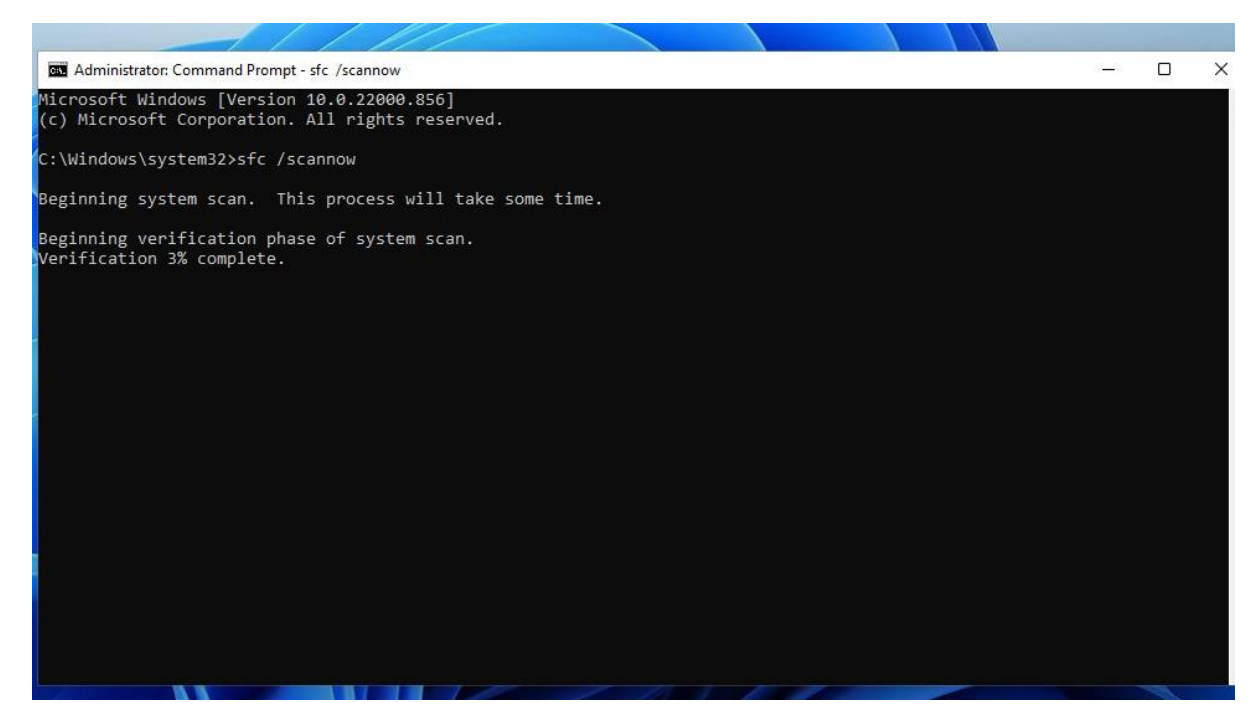

Once System File Check has completed, you will see one of four results:

- 1. **"Windows Resource Protection did not find any integrity violations."** means nothing was found and your system files are fine
- 2. **"Windows Resource Protection could not perform the requested operation."** means you need to use System File Checker in [Safe Mode](http://windows.microsoft.com/windows/start-computer-safe-mode)
- 3. **"Windows Resource Protection found corrupt files and successfully repaired them."** means corrupt files were found and fixed. Be sure to restart your PC.
- 4. **"Windows Resource Protection found corrupt files but was unable to fix some of them."** means you need to repair the corrupted files manually. [View the results](https://support.microsoft.com/en-us/topic/use-the-system-file-checker-tool-to-repair-missing-or-corrupted-system-files-79aa86cb-ca52-166a-92a3-966e85d4094e#bkmk_cbs_log) to find the corrupted file(s), and then [manually replace the corrupted file with a good copy.](https://support.microsoft.com/en-us/topic/use-the-system-file-checker-tool-to-repair-missing-or-corrupted-system-files-79aa86cb-ca52-166a-92a3-966e85d4094e#bkmk_manually_repair)

# <span id="page-6-0"></span>Run DISM Utility

Like the System File Checker tool, the built-in **DISM utility** makes sure your Windows image isn't corrupted and repairs any problems it runs in to. It also cleans the registry somewhat and can fix issues like freezing and BSOD (Blue Screen of Death).

- 1. Click the search/magnify icon on your taskbar, then type **CMD** in the search box
- 2. Right-click on the *Command Prompt* result, and choose *Run as Administrator*, then click *Yes* to the UAC prompt
- 3. Type dism /online /cleanup-image /restorehealth in the command prompt and hit **ENTER**

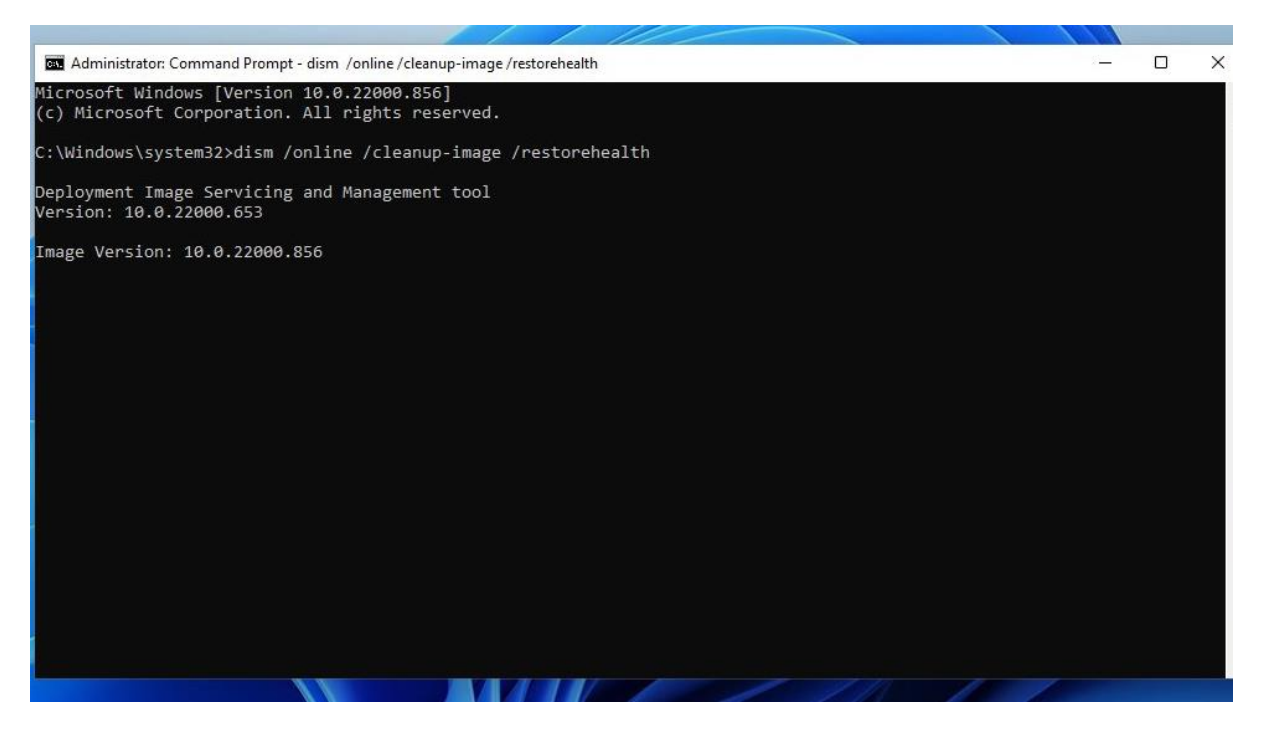

# <span id="page-7-0"></span>Clean Registry

The only way to clean your Windows registry without using an app is manually, which I don't recommend, unless you really know what you're doing. The easiest and safest way is to use an application like **CCleaner**, which does a stellar job cleaning up your registry, and gives you the option of backing it up before performing the clean.

- 1. Download and install CCleaner (buy [CCleaner Pro](https://amzn.to/3dVcaKc) or use the [free version\)](https://www.ccleaner.com/ccleaner/download)
- *2.* Open the app and click the *Registry* icon on the left, then click *Scan for issues*

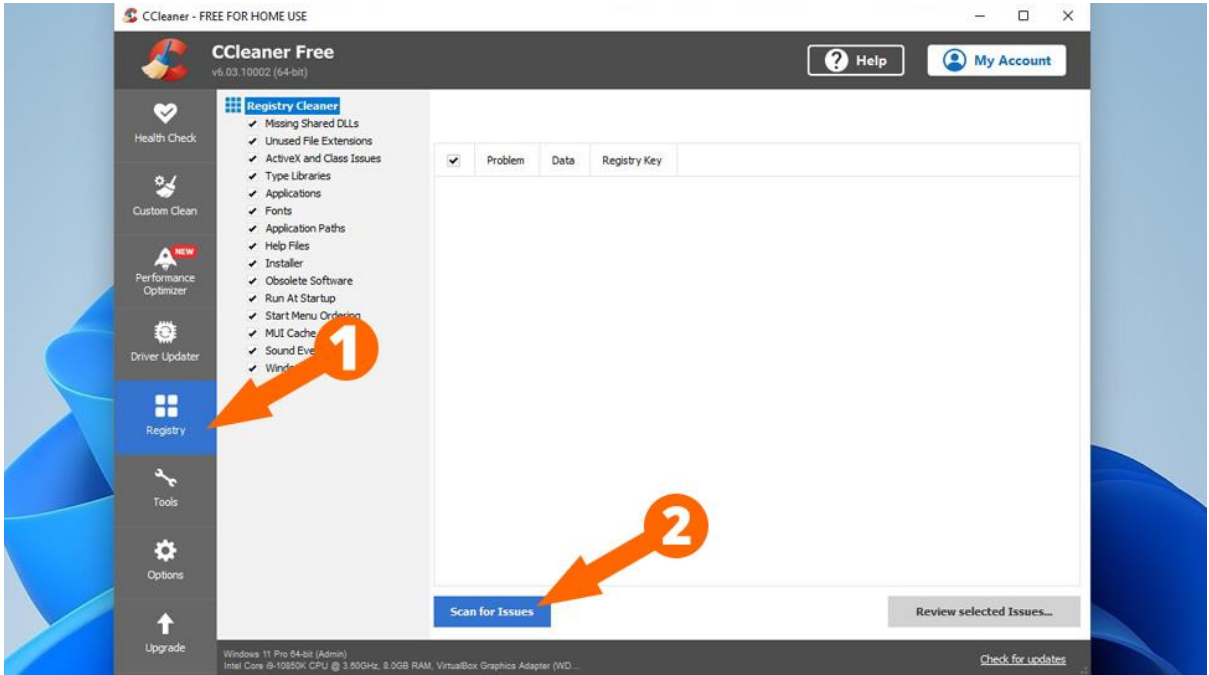

• Once CCleaner has finished scanning, click the *Review Selected Issues* button, then click *Yes* to back up your registry

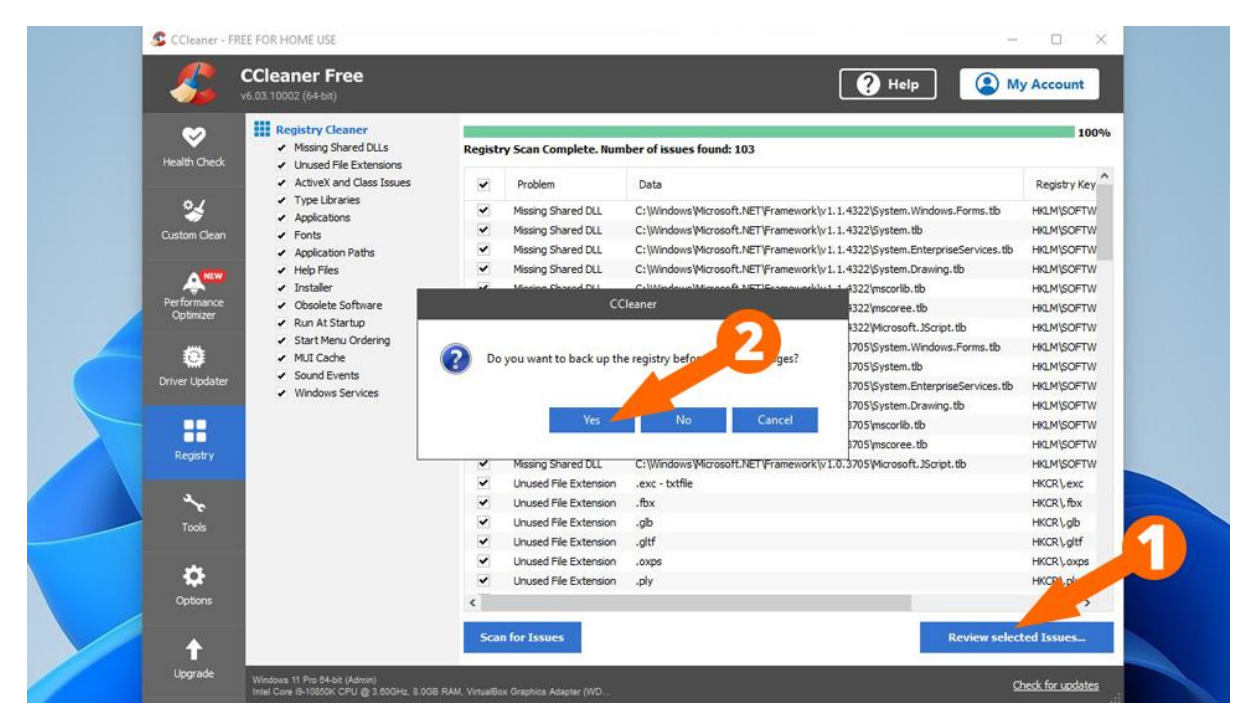

• Click the *Fix All Selected* Issues button

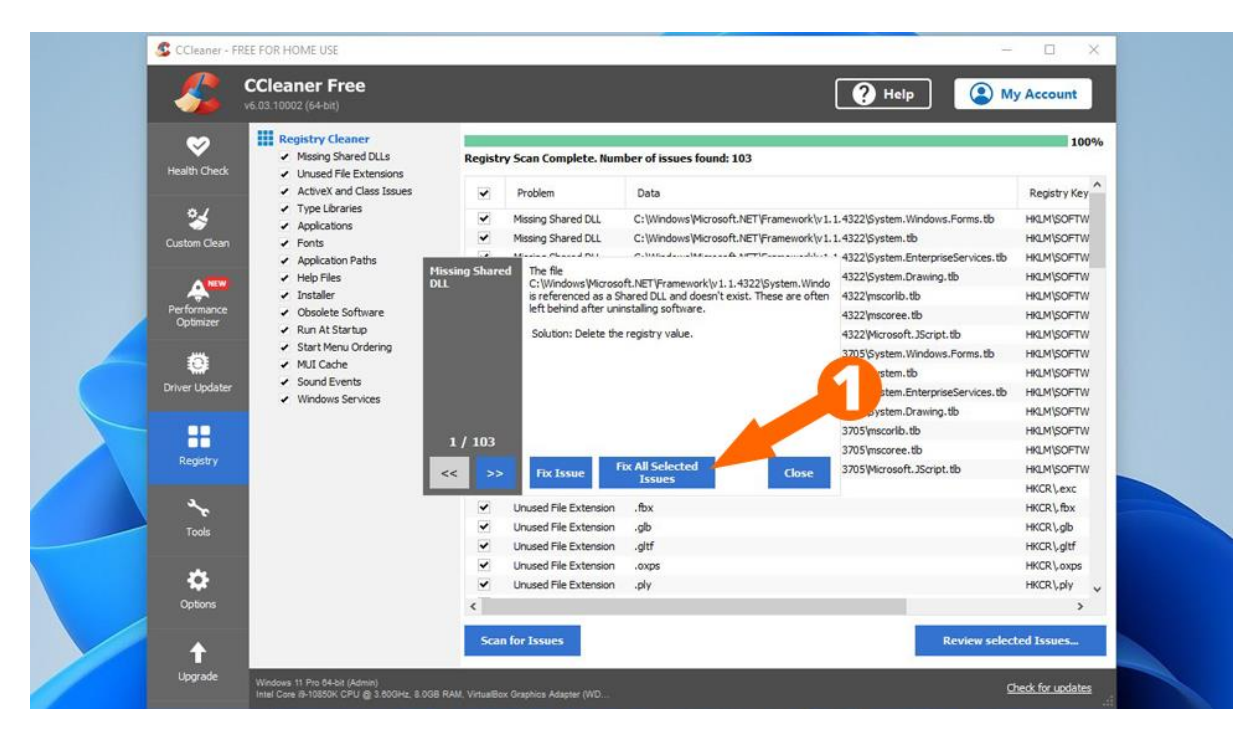

I recommend rebooting your PC after cleaning the registry.

### <span id="page-9-0"></span>Antivirus Scan

Having a good antivirus is a must nowadays with all the security threats out there. If you already have a good antivirus, then go ahead and run a full scan (not a quick scan). If you haven't got an antivirus or are not sure, the following companies offer excellent free versions of their antivirus but be warned: If you already have an antivirus installed and you install another, it will cause all sorts of problems.

To check, click the magnify/search icon on your taskbar and search for *Control Panel*, then click *Programs* and see if you already have an antivirus installed.

#### **Free Antivirus software**

- [Avast Antivirus Free](https://www.avast.com/en-au/free-antivirus-download#pc)
- [AVG Antivirus Free](https://www.avg.com/en-au/free-antivirus-download#pc)
- [Malwarebytes Free Antivirus](https://www.malwarebytes.com/solutions/free-antivirus)
- [Avira Antivirus Free](https://www.avira.com/en/free-antivirus-windows)

# <span id="page-10-0"></span>Update Windows

Updating Windows can solve many issues and speed up your PC too. Windows Update has improved many fold since Windows XP, when you could wait for hours just to see what updates were available, then wait many more hours to download and install. Thankfully, those days are over.

• To update Windows, click *Start -> Settings -> Windows Updat*e, then click the *Check for updates* button

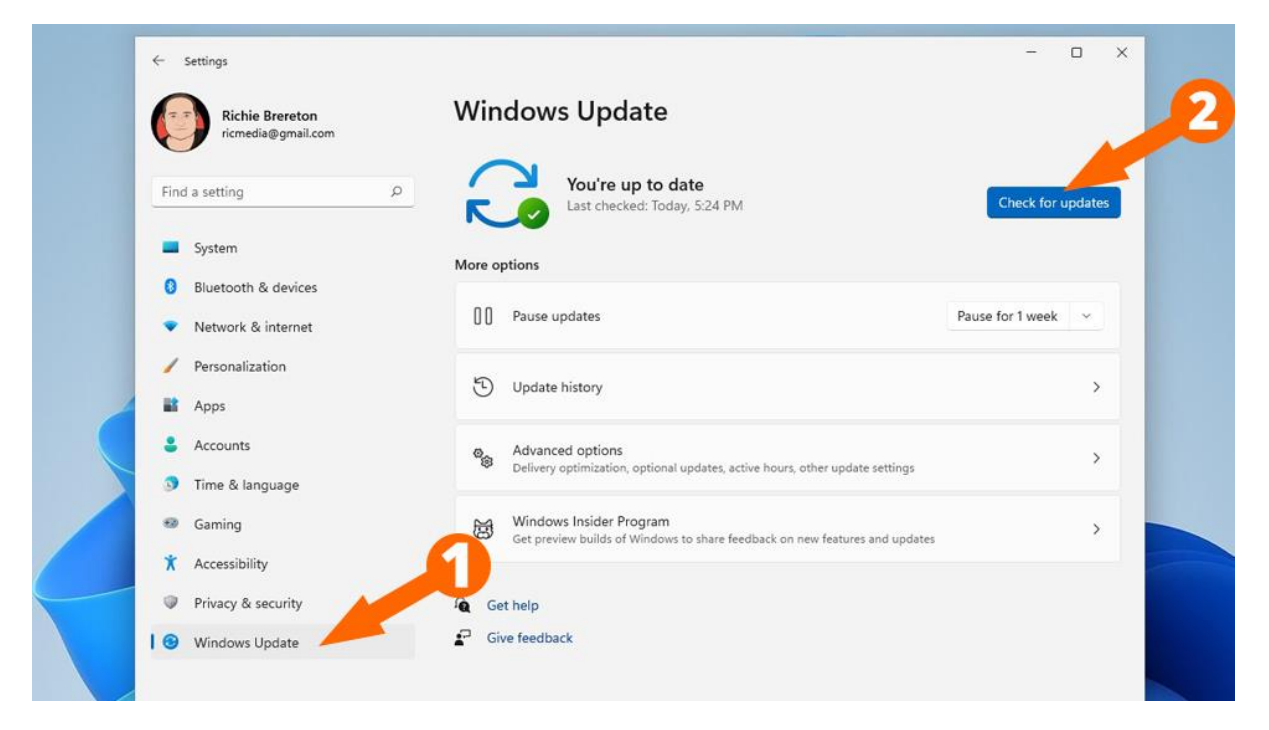

• You can also select **optional updates** by clicking on *Advanced Options -> Optional Updates*

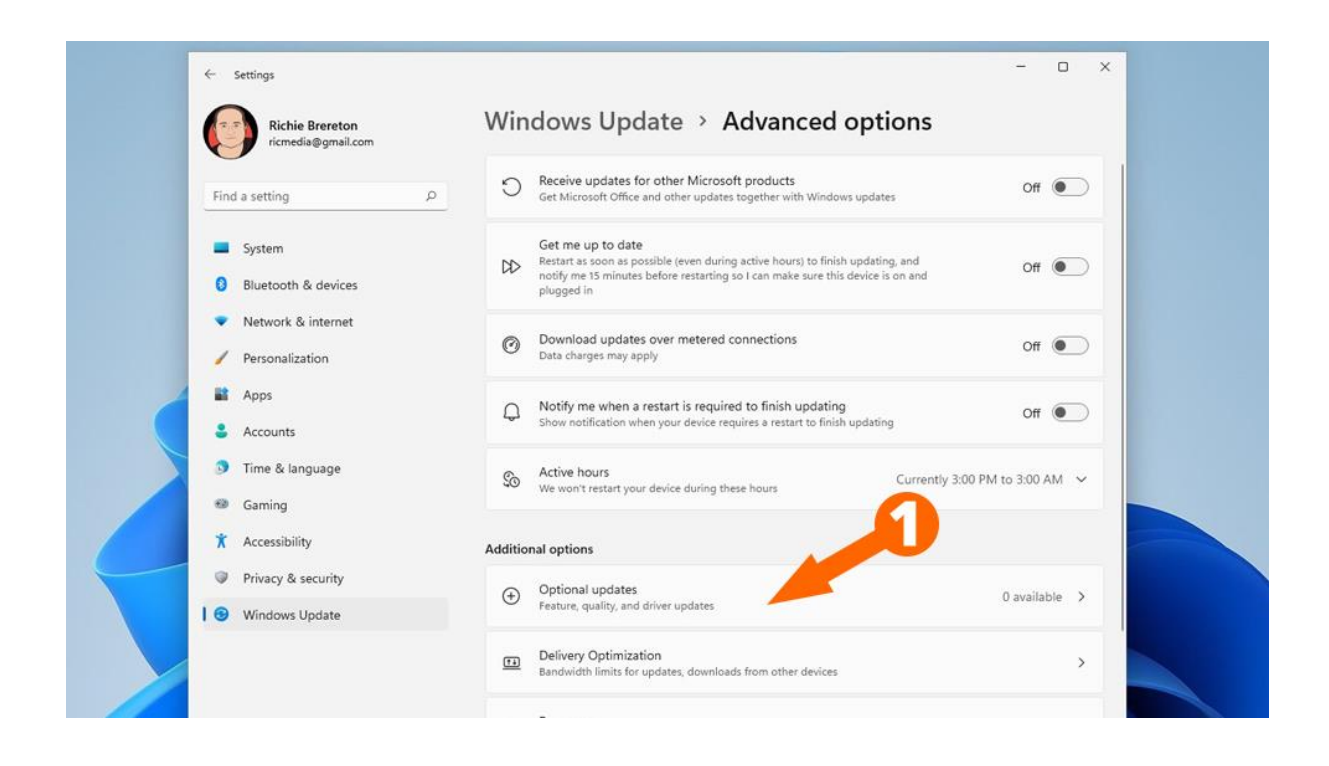

# <span id="page-11-0"></span>Defragment & Optimize Hard Drive

The final step in servicing your Windows PC is to defragment and optimize your system hard drive. This will reorganize data to be more easily accessed, remove old temporary files, and perform other optimization steps.

• Click the search icon on your taskbar and search for *Optimize* in the search box, then click the *Defragment and Optimize hard drives* result

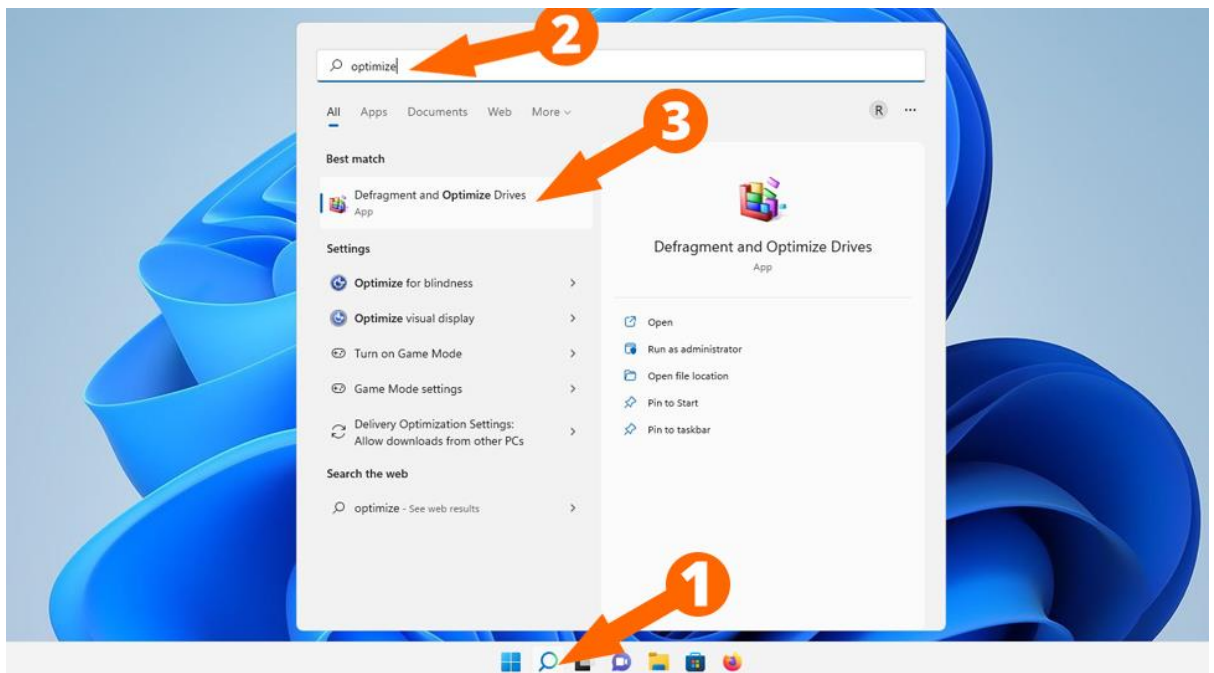

• Select the drive with the **Windows logo** on it, then click *Optimize*

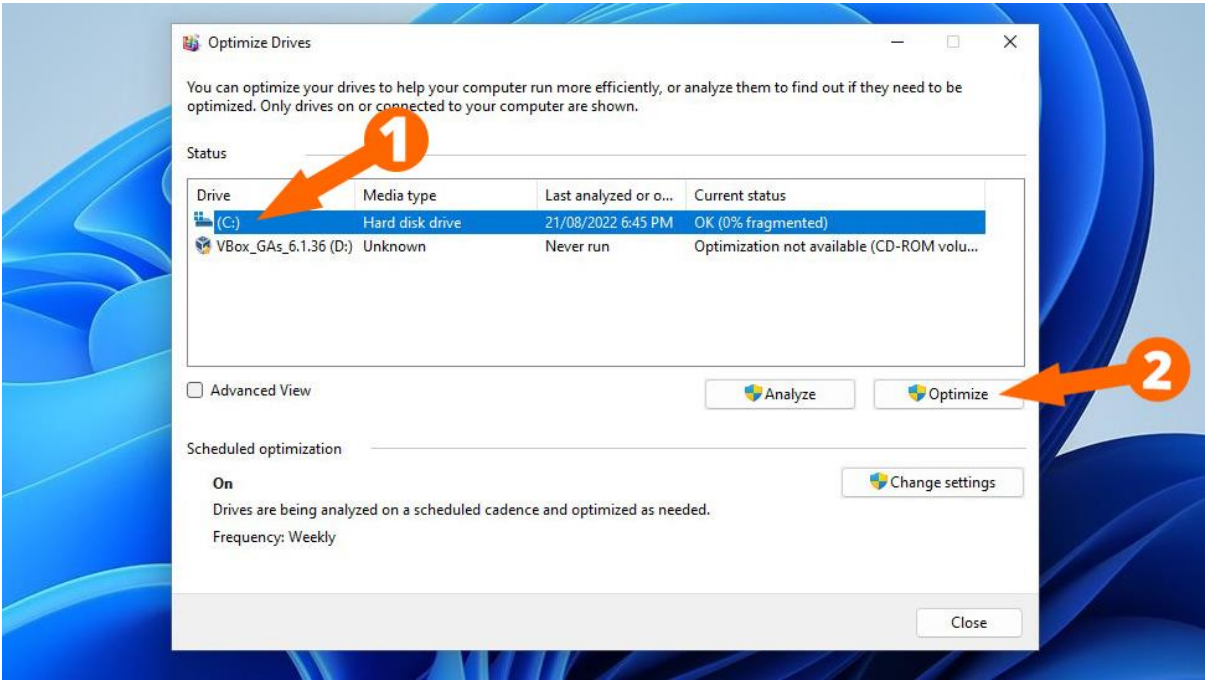

After performing all the above steps, be sure to **reboot your PC**.

# <span id="page-12-0"></span>Troubleshooting

If your PC is still crashing, you may need to [run Disk Check](https://www.ricmedia.com/windows/disk-error-check-chkdsk-windows-10) or even [refresh or](https://www.ricmedia.com/windows/reset-or-refresh-windows-10)  [reset your PC.](https://www.ricmedia.com/windows/reset-or-refresh-windows-10)

If your PC is still slow, you can upgrade the RAM/Memory, and/or get a technician to swap out the mechanical hard drive with a much faster [SSD \(Solid](https://amzn.to/3KOl8oS)  [State Disk\) hard drive.](https://amzn.to/3KOl8oS)

# <span id="page-12-1"></span>Conclusion

Your Windows PC should now be running perfectly with all drivers and system files updated to their latest versions. If you ran into any issues, hit me up in the comments, or socials/email

### <span id="page-13-0"></span>See Also

- [Reset or Refresh Windows 10](https://www.ricmedia.com/windows/reset-or-refresh-windows-10)
- [Perform disk error check \(chkdsk\) on Windows 10](https://www.ricmedia.com/windows/disk-error-check-chkdsk-windows-10)
- [All about Windows 11](https://www.ricmedia.com/windows/all-about-windows-11)

# <span id="page-13-1"></span>Further Reading

- [System File Checker at Microsoft](https://support.microsoft.com/en-us/topic/use-the-system-file-checker-tool-to-repair-missing-or-corrupted-system-files-79aa86cb-ca52-166a-92a3-966e85d4094e)
- [DISM Utility at Microsoft](https://docs.microsoft.com/en-us/windows-hardware/manufacture/desktop/dism-image-management-command-line-options-s14?view=windows-11)
- Download CCleaner (buy [CCleaner Pro](https://amzn.to/3dVcaKc) or use the [free version\)](https://www.ccleaner.com/ccleaner/download)
- [Defragment and optimize at Microsoft](https://support.microsoft.com/en-us/windows/defragment-your-windows-10-pc-048aefac-7f1f-4632-d48a-9700c4ec702a)